### BLUE MOUNTAINS PHOTOGRAPHY GROUP PROJECT OF PASSION 2022

KIM TOOLIN

#### Open PBB\_Watercolour3-Landscape.psd file

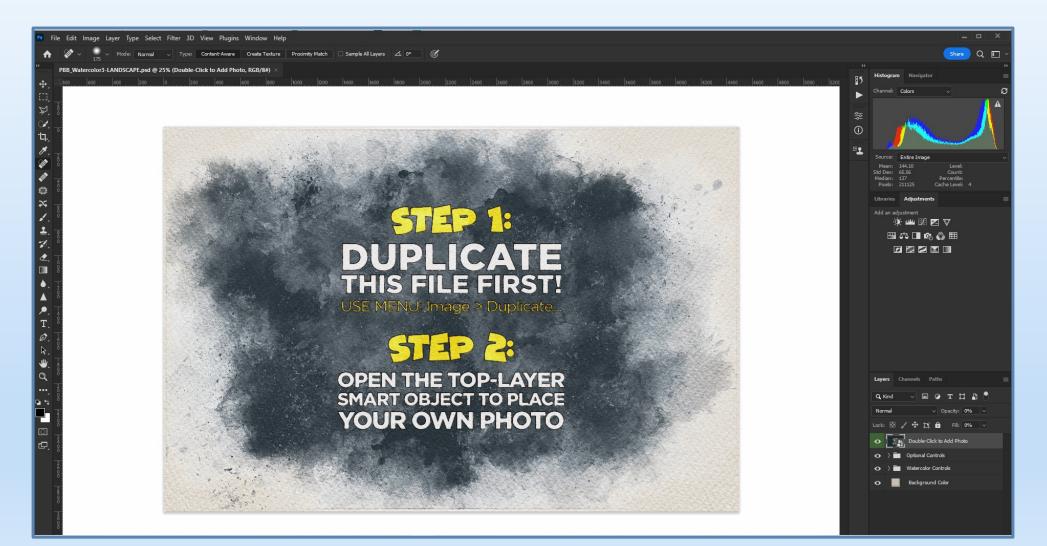

#### Duplicate the psb image

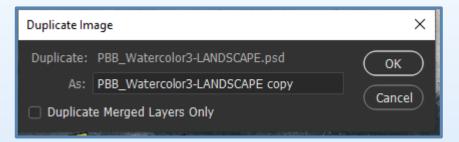

### Double-click the Smart Object to place your own photo

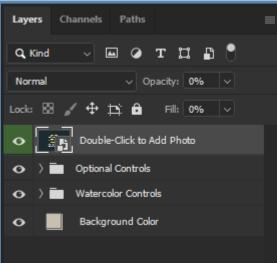

#### Choose File>Place Embedded and choose a photo from File Explorer to apply the watercolour action

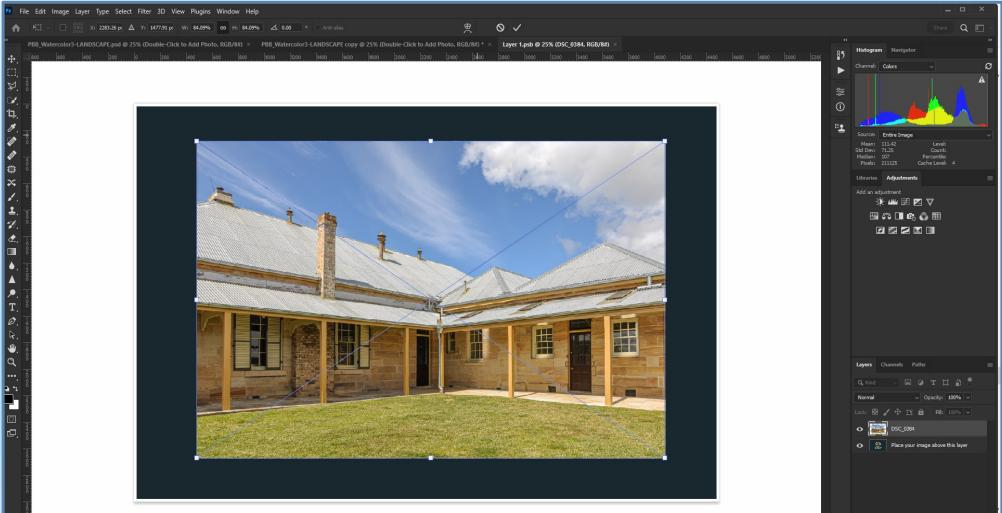

### Drag the handles to cover the psb file and tick to lock the photo onto the psb file

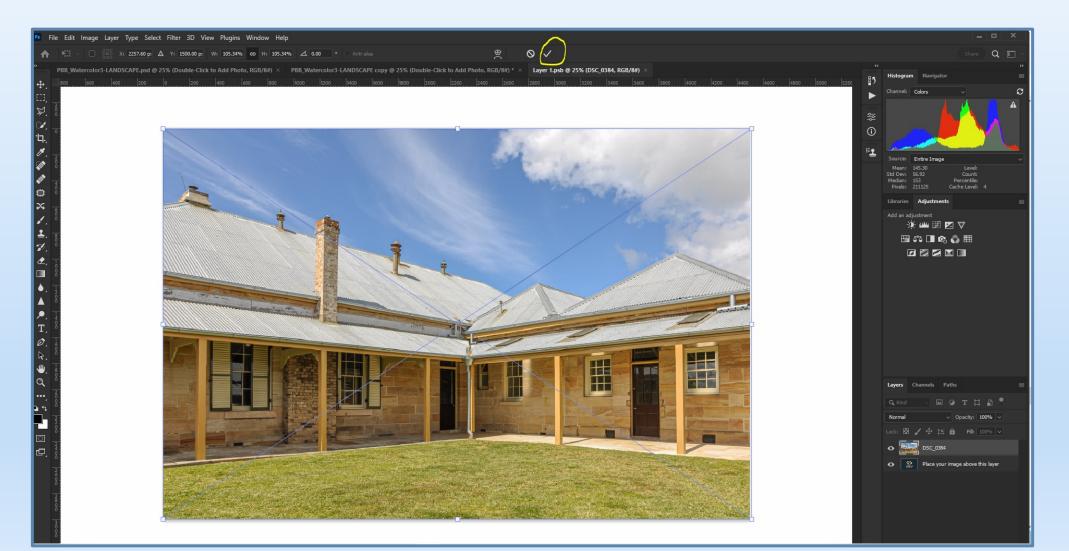

#### Close the Layer 1.psb file and save changes

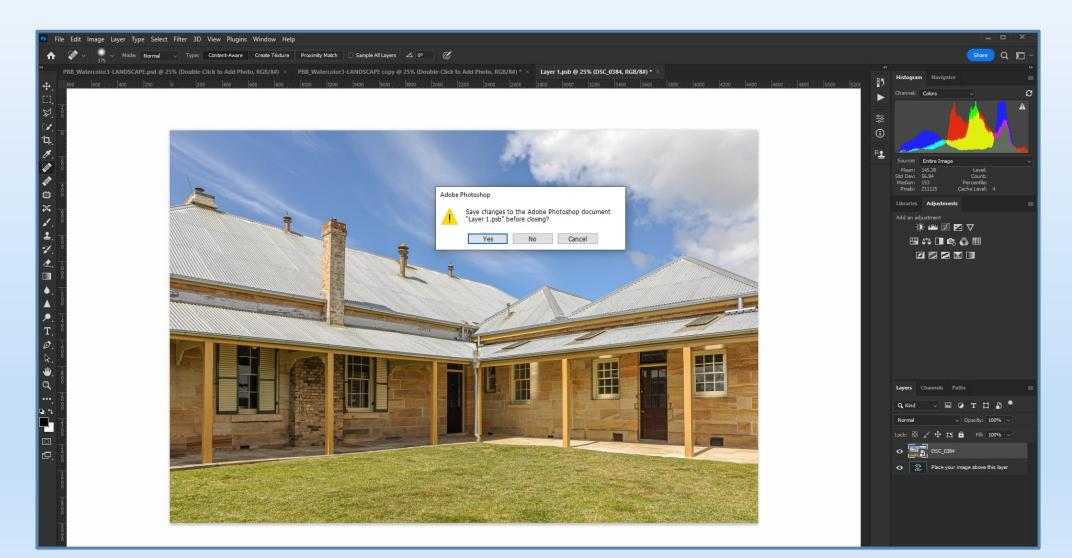

### The Smart Object and the photo will be combined with the watercolour effect

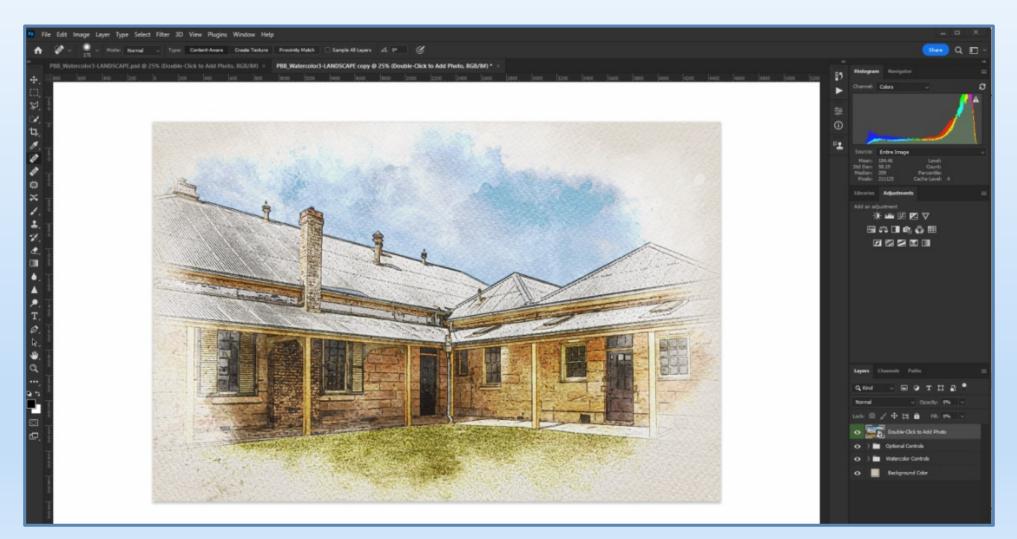

The psb file contains many layers that can be applied to change the effect of the photo, plus the normal photoshop layers are still available

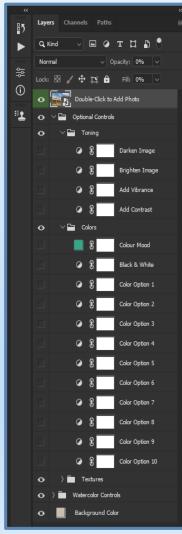

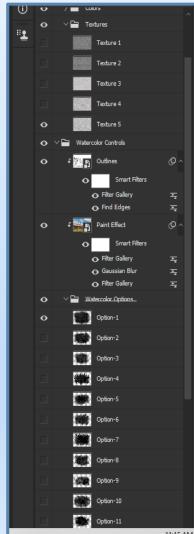

# On all these options, the blending modes and opacity can also be used to change the look of the photo

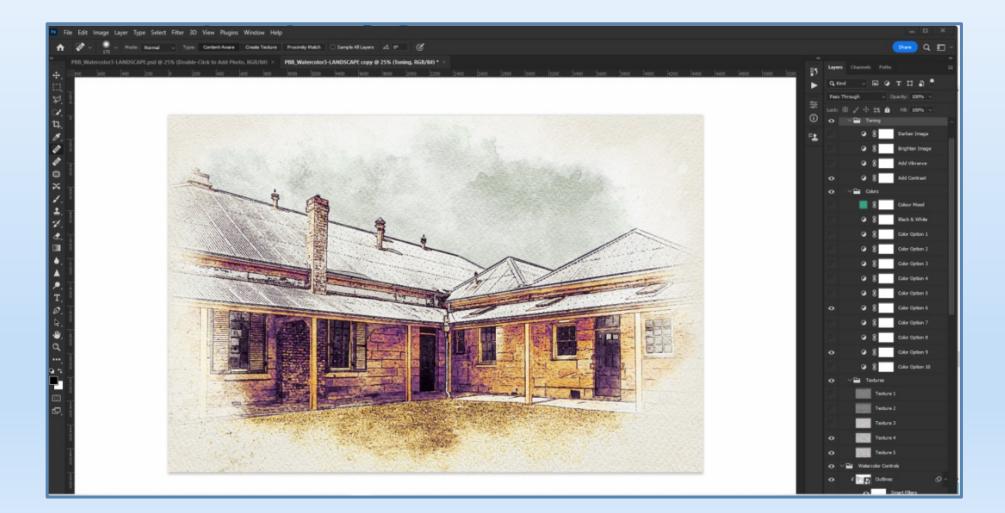

## This photo has had toning, colour, texture and watercolour options changed

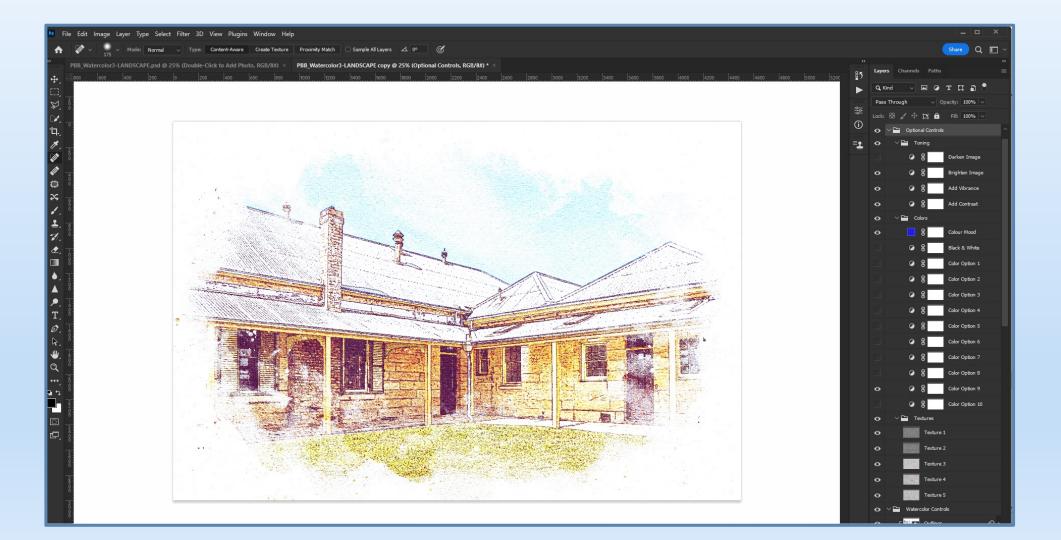